## World Historical Gazetteer Instructions:

- 1. Have students enter their browsers (Google, Internet Explorer, etc.) and in the search bar, enter <a href="https://whgazetteer.org">https://whgazetteer.org</a> to make their way to the World Historical Gazetteer site.
- 2. Gettting students to explore the site:
  - a. Once there, do a class exploration to get them to be familiar with the site. Instruct students to click the "Explore open access, historical place data" section on the left side of the screen.
  - b. As a class, either come up with a few different city names that are relevant to your school, or think of famous cities around the globe (Ex: Cairo, Athens, Rome, etc.)

c. Using the "Enter place name" search bar, enter your first city name. Let's use Rome for example.

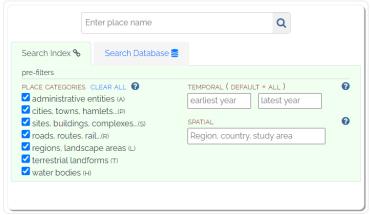

d. After you hit enter, you should have the WHG map filled up with red dots that indicate all of the different places that go by the city name you chose, or have some relation to it (by selecting and deselecting under "Place Categories" you can make this more specific.

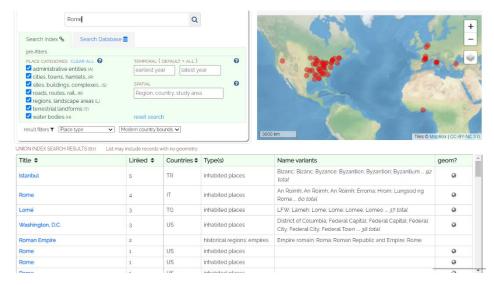

You should also see the list of union index search results underneath, the search bar and map that give you more information about the location indicated.

- e. Explore some more locations by returning to the search bar and entering a new location, to get students familiar with the set up.
- 3. Beginning your collections/data sets
  - a. At the top right of the screen, have students click on "Register" and have them sign up for the program to create an account that will hold their project information, with at least one member per group signing up so that they can have their collections all under the same place. \*Depending on different circumstances, this could be using their school emails or personal ones. They will need to verify their email address through a link sent to them directly after signing up. Students in their group can use one email/account per art movement/time period studied.
  - b. After registration is complete, congrats! You are now a member of the World Historical Gazetteer website! Make sure students are logged in to their accounts to continue.
  - c. Once logged in, students should see their profile information including data sets, collections, and study areas. Talk about what each of these areas mean in relation to the program.

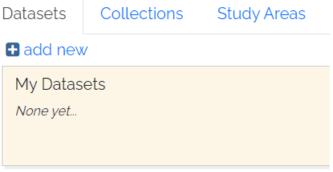

d. At the top of the screen, click "Search" to return back to where students practiced looking up different cities.

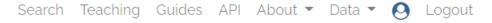

- e. Now that we have created an account and are more familiar with the website, let's take a look at making a map for our artists! Have students take the locations and time periods they are studying on their artist and begin to pin locations into a collection!
- f. Have students begin with the artist's birthplace. Let's use Pablo Picasso for example. I type in Málaga and look for the red dot that is located in Spain. Once I locate it, I will click to access that location. The following should show attestations for Málaga. I will

then locate the attestation that best suits the time period in which Picasso was present there.

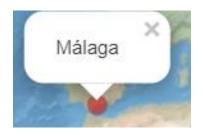

| Title ▼ | LITIKEU ▼ | Countines ▼ | Type(S)          |
|---------|-----------|-------------|------------------|
| Málaga  | 4         | ES          | inhabited places |

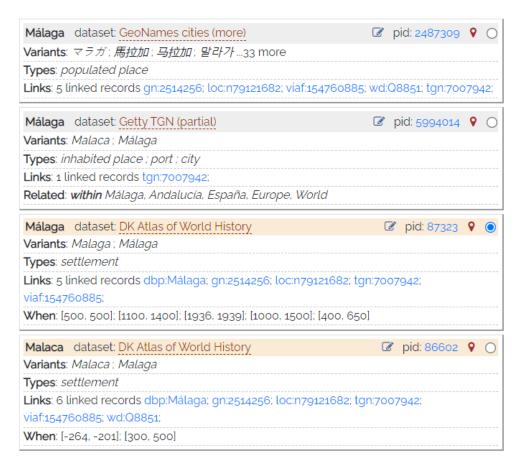

The location that best suits his time period there would be the third from the top. I click the circle on the far right of the attestation to highlight it with a blue dot. Once clicked, you should see to the top right of the attestations "+add to collection". Click on that.

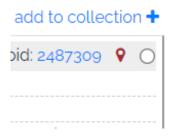

I would then go in and add a collection by first creating a new collection in the name of Pablo Picasso, since that is my artist studied, then clicking on his name to add it to the collection.

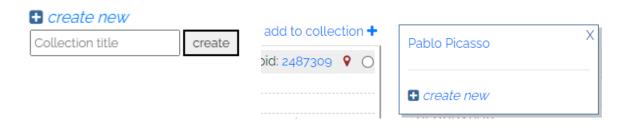

g. Once I have completed the artist's birth place, then I will repeat the steps necessary to add other locations of his life that showed significance, to the Picasso collection. After all locations have been added to the collection, you may view the collection in it's entirety by going to "Data" at the top of your screen to return to your datasets/collections. Choose the collections tab, and you should see your place collection you have created for your artist! Click "view" that is linked in blue to take a look at your map. You can save this map by using a "screenshot" function on your device or use a "snipping tool" to do so.

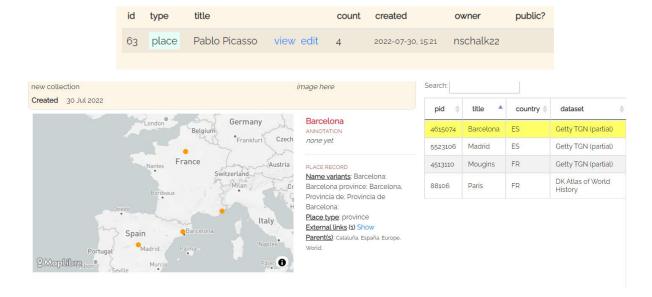